# **WIE ERSTELLE ICH EIN QUIZ MIT SCRATCH?**

**1**

**2**

Anleitung **Ca. 45 Minuten** 

Diese Programmieranleitung hilft dir bei den ersten Schritten für dein Quiz in Scratch! Für alle weiteren Schritte gibt es zusätzlich Tutorials, die ausgewählte Funktionen genau beschreiben.

#### **Benötigte Ausstattung**

- Computer / Laptop oder Tablet
- Website: https://scratch.mit.edu/

Du findest eine YouTube Playlist mit allen Tutorials auf: https://bit.ly/3eVljNT

#### **Vorbereitung**

• Schau dir das Beispielquiz zur Inspiraton an: **https://scratch.mit.edu/projects/392164471/**

### **Gestalte deine Bühnenbilder**

- Als erstes erstellst du verschiedene Hintergründe (in Scratch Bühnenbilder) für jede Frage (und Antwort) deines Quiz, die du dir vorher überlegt hast.
- Wähle über den Button ein neues Bühnenbild aus der Bibliothek, oder gestalte es selbst. Es öffnet sich ein Editor, um Bühnenbilder zu verändern, mit Text zu versehen oder selbst zu malen.

## **Programmiere einen Bühnenwechsel (zur nächsten Frage)**

• Um von einer Frage zur nächsten zu kommen, programmierst du einen Bühnenwechsel. Dazu brauchst du einen Startblock (orange), der den Wechsel auslöst (z.B. grüne Fahne angeklickt, Taste gedrückt) und den lila Block »Wechsle zu Bühnenbild«. In diesem Block kannst du dann dein Bühnenbild auswählen.

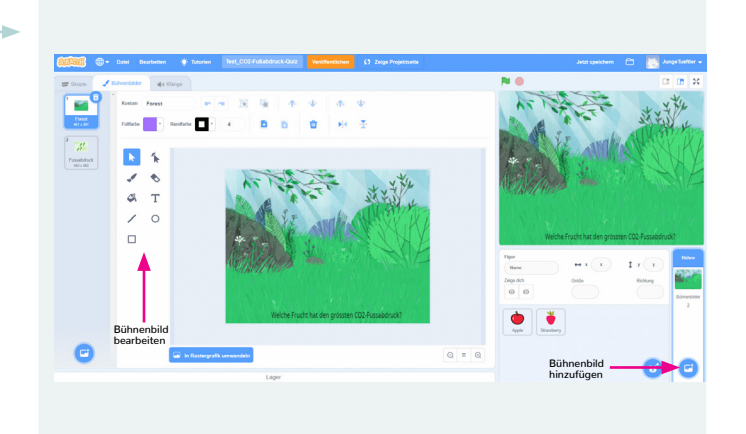

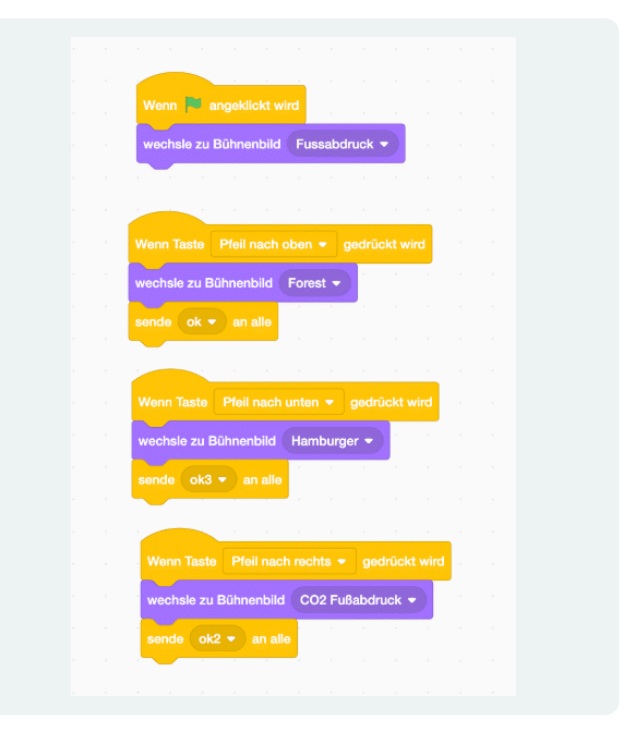

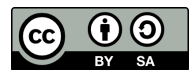

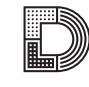

# **WIE ERSTELLE ICH EIN QUIZ MIT SCRATCH?**

**3**

**4**

Anleitung **Ca. 45 Minuten** 

## **Gestalte eine Frage und füge Figuren hinzu**

• Füge Figuren zu deinem Bühnenbild hinzu, je nachdem welche Frage du dir überlegt hast z.B. eine Frage mit vier Antwortmöglichkeiten mit verschiedene Obstsorten oder Kreisen mit einer Prozentzahl.

### **Antworten programmieren**

- Programmiere die Figuren so, dass bei der Auswahl der richtigen Antwort-Figur ein schöner Klang zu hören ist, bei der Auswahl der falschen Antwort-Figur ein anderer Klang.
- Zusätzlich kannst du über das Versenden einer Nachricht je nach Antwortmöglichkeit wieder einen Bühnenwechsel zur nächsten Frage programmieren.
- Mit diesem Befehl kannst du Nachrichten zwischen Figuren und auch zwischen Figuren und der Bühne hin und her senden, damit diese miteinander interagieren und aufeinander reagieren.

### **Figuren verstecken**

• Vielleicht hast du gemerkt, dass die gleichen Figuren auch auf einem neuen Bühnenbild zu sehen sind. Dies kannst du verhindern, indem du sie versteckst. Diesen Programmierbefehl findest du unter der lila Rubrik »Aussehen«.

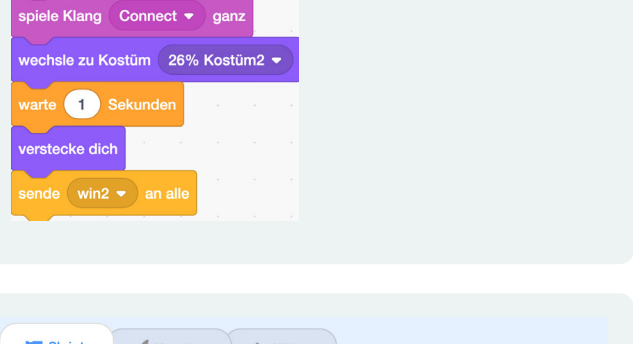

Wenn diese Figur angeklickt wi  $\frac{1}{2}$  piele Klang Oops  $\bullet$ 

1 Sekunde

1 Sekunde

nn diese Figur angeklickt wird

chsle zu Kostüm 5% Kostüm2 ●

ganz

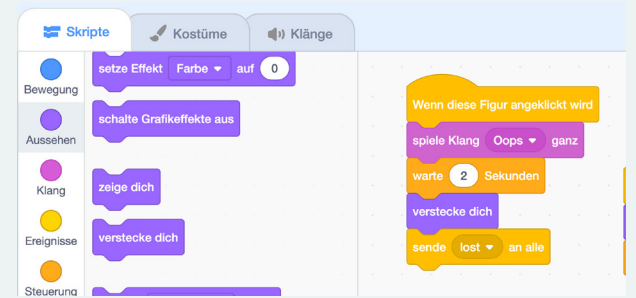

### **Zusatz**

Wir haben dir nun einen Überblick über die wichtigsten Schritte der Programmierung gegeben. Dir ist

aber vielleicht auch schon aufgefallen, dass es noch ein weitere Befehle braucht, um das Quiz richtig zum Laufen zu bringen. Dafür haben wir dir eine YouTube Tutorial Playlist zusammengestellt, die dir bei der Umsetzung weiterhelfen soll: https://bit.ly/3eVljNT

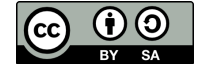

**5**

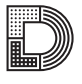

Digital

Literacy Lab